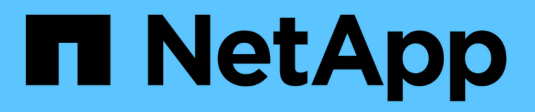

## **Sichern Sie Unix-Dateisysteme**

SnapCenter Software 5.0

NetApp July 18, 2024

This PDF was generated from https://docs.netapp.com/de-de/snapcenter-50/protectscu/task\_determine\_whether\_unix\_file\_systems\_are\_available\_for\_backup.html on July 18, 2024. Always check docs.netapp.com for the latest.

# **Inhalt**

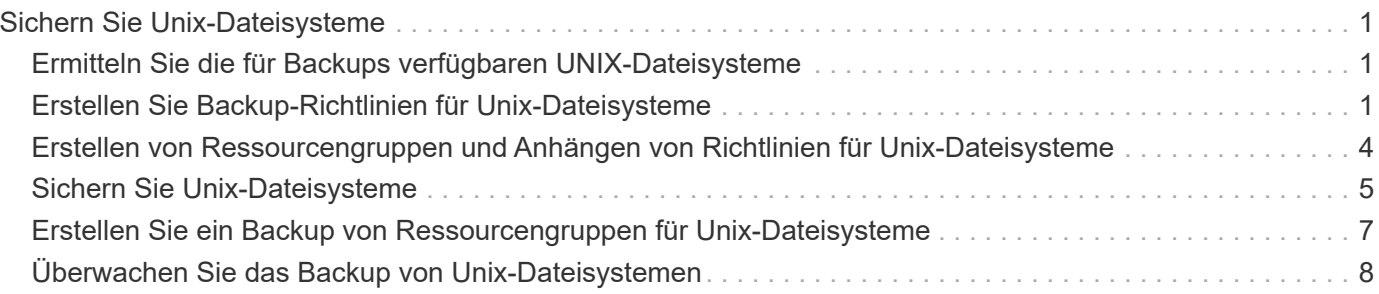

# <span id="page-2-0"></span>**Sichern Sie Unix-Dateisysteme**

### <span id="page-2-1"></span>**Ermitteln Sie die für Backups verfügbaren UNIX-Dateisysteme**

Nach der Installation des Plug-ins werden alle Dateisysteme auf diesem Host automatisch erkannt und auf der Seite "Ressourcen" angezeigt. Sie können diese Dateisysteme zu Ressourcengruppen hinzufügen, um Datenschutzvorgänge auszuführen.

#### **Bevor Sie beginnen**

- Sie müssen Aufgaben wie die Installation des SnapCenter-Servers, das Hinzufügen von Hosts und das Erstellen von Speichersystemverbindungen abgeschlossen haben.
- Wenn sich die Dateisysteme auf einem virtuellen Maschinenlaufwerk (VMDK) oder Raw Device Mapping (RDM) befinden, müssen Sie das SnapCenter-Plug-in für VMware vSphere bereitstellen und das Plug-in bei SnapCenter registrieren.

Weitere Informationen finden Sie unter ["Implementieren Sie das SnapCenter Plug-in für VMware vSphere"](https://docs.netapp.com/us-en/sc-plugin-vmware-vsphere/scpivs44_deploy_snapcenter_plug-in_for_vmware_vsphere.html).

#### **Schritte**

- 1. Klicken Sie im linken Navigationsbereich auf **Ressourcen** und wählen Sie dann das entsprechende Plugin aus der Liste aus.
- 2. Wählen Sie auf der Seite Ressourcen in der Liste Ansicht die Option **Pfad** aus.
- 3. Klicken Sie Auf **Ressourcen Aktualisieren**.

Die Dateisysteme werden zusammen mit Informationen wie Typ, Hostname, zugeordnete Ressourcengruppen und Richtlinien sowie Status angezeigt.

### <span id="page-2-2"></span>**Erstellen Sie Backup-Richtlinien für Unix-Dateisysteme**

Bevor Sie SnapCenter zum Sichern von Unix-Dateisystemen verwenden, müssen Sie eine Sicherungsrichtlinie für die Ressource oder die Ressourcengruppe erstellen, die Sie sichern möchten. Eine Backup-Richtlinie ist eine Reihe von Regeln, die das Managen, Planen und Aufbewahren von Backups regeln. Sie können auch die Einstellungen für Replikation, Skript und Backup-Typ festlegen. Das Erstellen einer Richtlinie spart Zeit, wenn Sie die Richtlinie für eine andere Ressource oder Ressourcengruppe wiederverwenden möchten.

#### **Bevor Sie beginnen**

- Sie müssen sich auf die Datensicherung vorbereitet haben, indem Sie Aufgaben wie das Installieren von SnapCenter, das Hinzufügen von Hosts, das Erkennen der Dateisysteme und das Erstellen von Storage-System-Verbindungen durchführen.
- Wenn Sie Snapshots auf einen sekundären gespiegelten oder Vault-Storage replizieren, muss Ihnen der SnapCenter Administrator die SVMs sowohl für die Quell- als auch für die Ziel-Volumes zugewiesen haben.

#### **Schritte**

- 1. Klicken Sie im linken Navigationsbereich auf **Einstellungen**.
- 2. Klicken Sie auf der Seite Einstellungen auf **Richtlinien**.
- 3. Wählen Sie **Unix File Systems** aus der Dropdown-Liste aus.
- 4. Klicken Sie Auf **Neu**.
- 5. Geben Sie auf der Seite Name den Namen und die Beschreibung der Richtlinie ein.
- 6. Geben Sie die Zeitplanhäufigkeit an, indem Sie **on Demand**, **hourly**, **Daily**, **Weekly** oder **Monthly** auswählen.
- 7. Geben Sie auf der Seite Aufbewahrung die Aufbewahrungseinstellungen für den Sicherungstyp und den auf der Seite Sicherungstyp ausgewählten Terminplantyp an:

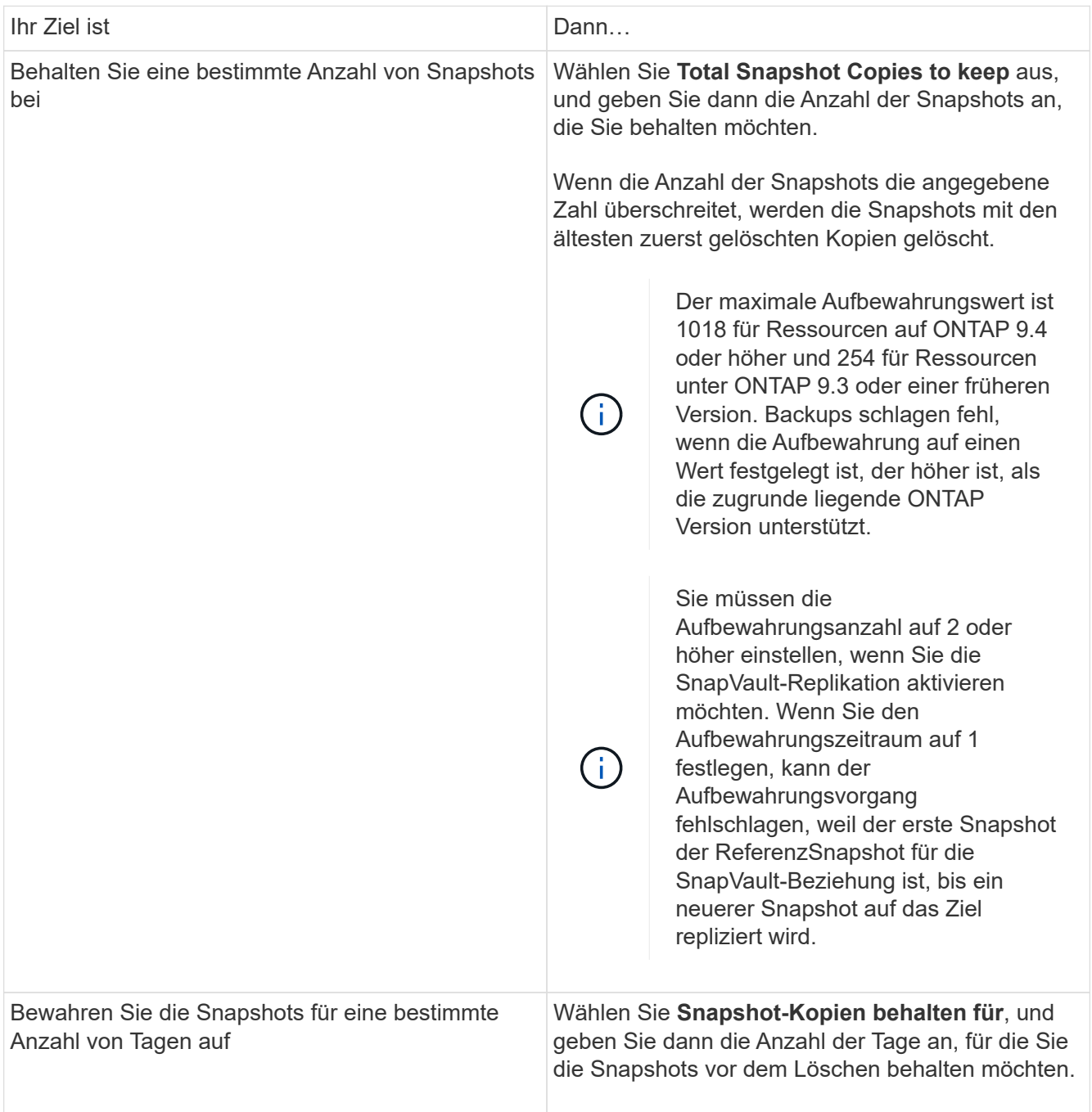

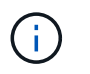

Sie können Archiv-Protokoll-Backups nur dann aufbewahren, wenn Sie die Archiv-Log-Dateien als Teil Ihrer Sicherung ausgewählt haben.

8. Geben Sie auf der Seite Replikation die Replikationseinstellungen an:

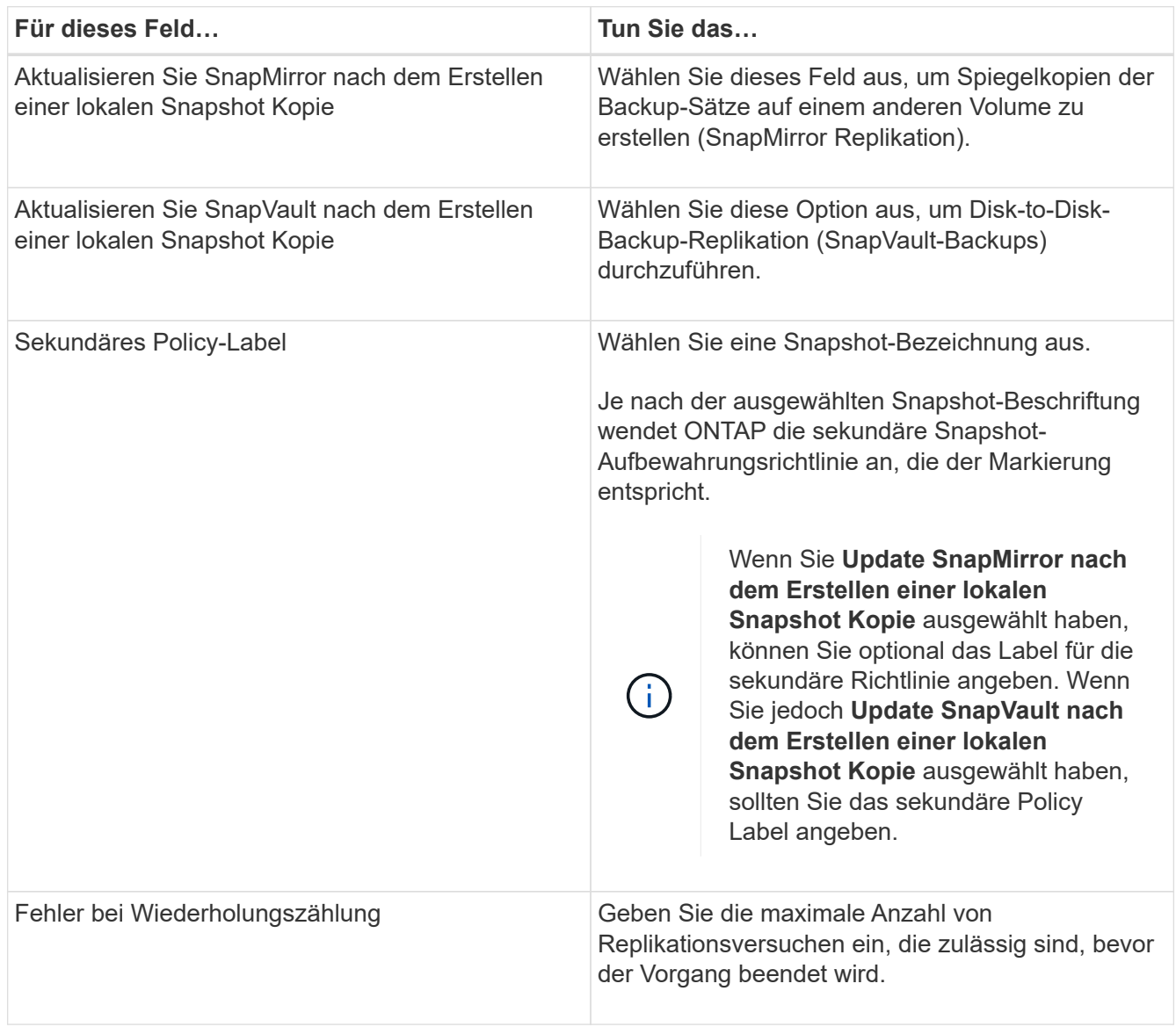

Sie sollten die SnapMirror Aufbewahrungsrichtlinie in ONTAP für den sekundären Storage konfigurieren, um die maximale Grenze von Snapshots auf dem sekundären Storage zu vermeiden.

9. Geben Sie auf der Seite Skript den Pfad und die Argumente des Prescript oder Postscript ein, das Sie vor oder nach dem Backup ausführen möchten.

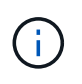

Ĥ,

Sie sollten überprüfen, ob die Befehle in der Befehlsliste vorhanden sind, die auf dem Plugin-Host verfügbar ist, und zwar über den Pfad */opt/NetApp/snapcenter/scc/etc/allowed\_commands.config*.

Sie können auch den Wert für das Skript-Timeout angeben. Der Standardwert ist 60 Sekunden.

10. Überprüfen Sie die Zusammenfassung und klicken Sie dann auf **Fertig stellen**.

### <span id="page-5-0"></span>**Erstellen von Ressourcengruppen und Anhängen von Richtlinien für Unix-Dateisysteme**

Eine Ressourcengruppe ist ein Container, in dem Sie Ressourcen hinzufügen, die Sie sichern und schützen möchten. Mit einer Ressourcengruppe können Sie alle Daten sichern, die mit den Dateisystemen verknüpft sind.

#### **Schritte**

- 1. Wählen Sie im linken Navigationsbereich **Ressourcen** und das entsprechende Plug-in aus der Liste aus.
- 2. Klicken Sie auf der Seite Ressourcen auf **Neue Ressourcengruppe**.
- 3. Führen Sie auf der Seite Name die folgenden Aktionen durch:
	- a. Geben Sie im Feld Name einen Namen für die Ressourcengruppe ein.

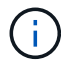

Der Name der Ressourcengruppe darf 250 Zeichen nicht überschreiten.

b. Geben Sie eine oder mehrere Beschriftungen in das Feld Tag ein, um später nach der Ressourcengruppe zu suchen.

Wenn Sie beispielsweise HR als Tag zu mehreren Ressourcengruppen hinzufügen, können Sie später alle Ressourcengruppen finden, die mit dem HR-Tag verknüpft sind.

c. Aktivieren Sie das Kontrollkästchen, und geben Sie ein benutzerdefiniertes Namensformat ein, das für den Snapshot-Namen verwendet werden soll.

Beispiel: Custtext Resource Group Policy hostname oder Resource Group hostname. Standardmäßig wird an den Snapshot Namen ein Zeitstempel angehängt.

4. Wählen Sie auf der Seite Ressourcen einen Host-Namen für Unix-Dateisysteme aus der Dropdown-Liste **Host** aus.

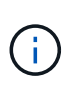

Die Ressourcen werden im Abschnitt Verfügbare Ressourcen nur dann aufgelistet, wenn die Ressource erfolgreich ermittelt wurde. Wenn Sie vor Kurzem Ressourcen hinzugefügt haben, werden diese erst nach einer Aktualisierung der Ressourcenliste in der Liste der verfügbaren Ressourcen angezeigt.

- 5. Wählen Sie im Abschnitt Verfügbare Ressourcen die Ressourcen aus, und verschieben Sie sie in den Abschnitt Ausgewählte Ressourcen.
- 6. Führen Sie auf der Seite Anwendungseinstellungen die folgenden Schritte aus:
	- Wählen Sie den Pfeil für Skripte aus und geben Sie die Befehle vor und nach für Stilllegung, Snapshots und Stilllegung ein. Sie können auch die vor dem Beenden auszuführenden Vorbefehle im Falle eines Fehlers eingeben.
	- Wählen Sie eine der Backup-Konsistenzoptionen aus:
		- Wählen Sie **File System consistent** aus, wenn Sie sicherstellen möchten, dass die zwischengespeicherten Daten der Dateisysteme vor der Erstellung der Sicherung gelöscht werden und keine ein- oder Ausgabevorgänge im Dateisystem während der Erstellung der Sicherung erlaubt sind.

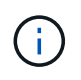

Für File-System-konsistente Snapshots werden für LUNs, die in der Volume-Gruppe beteiligt sind, Snapshots von Konsistenzgruppen erstellt.

▪ Wählen Sie **Crash-konsistent**, wenn Sie sicherstellen möchten, dass die zwischengespeicherten Daten der Dateisysteme vor der Erstellung der Sicherung gelöscht werden.

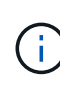

Wenn Sie verschiedene Dateisysteme in der Ressourcengruppe hinzugefügt haben, werden alle Volumes aus verschiedenen Dateisystemen in der Ressourcengruppe in eine Konsistenzgruppe aufgenommen.

- 7. Führen Sie auf der Seite Richtlinien die folgenden Schritte aus:
	- a. Wählen Sie eine oder mehrere Richtlinien aus der Dropdown-Liste aus.

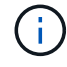

Sie können eine Richtlinie auch erstellen, indem Sie auf klicken  $\vert$  +  $\vert$ .

Im Abschnitt "Zeitpläne für ausgewählte Richtlinien konfigurieren" werden die ausgewählten Richtlinien aufgelistet.

b.

Klicken Sie in der Spalte Zeitpläne konfigurieren auf <sup>1</sup> die Richtlinie, für die Sie einen Zeitplan konfigurieren möchten.

c. Konfigurieren Sie im Fenster Add Schedules for Policy Name den Zeitplan, und klicken Sie dann auf **OK**.

Dabei ist *Policy\_Name* der Name der von Ihnen ausgewählten Richtlinie.

Die konfigurierten Zeitpläne sind in der Spalte angewendete Zeitpläne aufgeführt.

Backup-Zeitpläne von Drittanbietern werden nicht unterstützt, wenn sie sich mit SnapCenter Backup-Zeitplänen überschneiden.

8. Wählen Sie auf der Benachrichtigungsseite aus der Dropdown-Liste **E-Mail-Präferenz** die Szenarien aus, in denen Sie die E-Mails versenden möchten.

Außerdem müssen Sie die E-Mail-Adressen für Absender und Empfänger sowie den Betreff der E-Mail angeben. Wenn Sie den Bericht des Vorgangs anhängen möchten, der in der Ressourcengruppe ausgeführt wird, wählen Sie **Job-Bericht anhängen**.

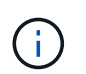

Für eine E-Mail-Benachrichtigung müssen Sie die SMTP-Serverdetails entweder mit der GUI oder mit dem PowerShell-Befehlssatz Set-SmtpServer angegeben haben.

9. Überprüfen Sie die Zusammenfassung und klicken Sie dann auf **Fertig stellen**.

### <span id="page-6-0"></span>**Sichern Sie Unix-Dateisysteme**

Wenn eine Ressource nicht zu einer Ressourcengruppe gehört, können Sie die Ressource auf der Seite Ressourcen sichern.

#### **Schritte**

- 1. Wählen Sie im linken Navigationsbereich **Ressourcen** und das entsprechende Plug-in aus der Liste aus.
- 2. Wählen Sie auf der Seite Ressourcen in der Liste Ansicht die Option **Pfad** aus.
- 3. Klicken Sie auf **Fighten Sie dann den Hostnamen und die Unix-Dateisysteme aus, um die** Ressourcen zu filtern.
- 4. Wählen Sie das Dateisystem aus, das Sie sichern möchten.
- 5. Auf der Seite "Ressourcen" können Sie die folgenden Schritte ausführen:
	- a. Aktivieren Sie das Kontrollkästchen, und geben Sie ein benutzerdefiniertes Namensformat ein, das für den Snapshot-Namen verwendet werden soll.

Zum Beispiel, customtext\_policy\_hostname oder resource\_hostname. Standardmäßig wird ein Zeitstempel an den Snapshot Namen angehängt.

- 6. Führen Sie auf der Seite Anwendungseinstellungen die folgenden Schritte aus:
	- Wählen Sie den Pfeil für Skripte aus und geben Sie die Befehle vor und nach für Stilllegung, Snapshots und Stilllegung ein. Sie können auch die vor dem Beenden auszuführenden Vorbefehle im Falle eines Fehlers eingeben.
	- Wählen Sie eine der Backup-Konsistenzoptionen aus:
		- Wählen Sie **File System consistent** aus, wenn Sie sicherstellen möchten, dass die zwischengespeicherten Daten der Dateisysteme vor der Erstellung der Sicherung gelöscht werden und keine Vorgänge auf dem Dateisystem während der Erstellung der Sicherung ausgeführt werden.
		- Wählen Sie **Crash-konsistent**, wenn Sie sicherstellen möchten, dass die zwischengespeicherten Daten der Dateisysteme vor der Erstellung der Sicherung gelöscht werden.
- 7. Führen Sie auf der Seite Richtlinien die folgenden Schritte aus:
	- a. Wählen Sie eine oder mehrere Richtlinien aus der Dropdown-Liste aus.

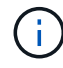

Sie können eine Richtlinie erstellen, indem Sie auf klicken  $\vert$ .

Im Abschnitt "Zeitpläne für ausgewählte Richtlinien konfigurieren" werden die ausgewählten Richtlinien aufgelistet.

b.

Klicken Sie in der Spalte Zeitpläne konfigurieren auf  $\vert$   $\vert$ , um einen Zeitplan für die gewünschte Richtlinie zu konfigurieren.

c. Konfigurieren Sie im Fenster Add Schedules for Policy *Policy\_Name* den Zeitplan, und wählen Sie dann OK.

*Policy\_Name* ist der Name der von Ihnen ausgewählten Richtlinie.

Die konfigurierten Zeitpläne sind in der Spalte angewendete Zeitpläne aufgeführt.

8. Wählen Sie auf der Benachrichtigungsseite aus der Dropdown-Liste **E-Mail-Präferenz** die Szenarien aus, in denen Sie die E-Mails senden möchten.

Sie müssen die E-Mail-Adressen von Absender und Empfänger sowie den Betreff der E-Mail angeben. Wenn Sie den Bericht des auf der Ressource durchgeführten Sicherungsvorgangs anhängen möchten, wählen Sie **Job-Bericht anhängen**.

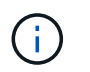

Für E-Mail-Benachrichtigungen müssen Sie die SMTP-Serverdetails entweder über die GUI oder über den PowerShell-Befehl angegeben haben Set-SmSmtpServer.

9. Überprüfen Sie die Zusammenfassung und klicken Sie dann auf **Fertig stellen**.

Die Topologieseite wird angezeigt.

- 10. Klicken Sie auf **Jetzt sichern**.
- 11. Führen Sie auf der Seite Backup die folgenden Schritte aus:
	- a. Wenn Sie mehrere Richtlinien auf die Ressource angewendet haben, wählen Sie aus der Dropdown-Liste Richtlinie die Richtlinie aus, die Sie für das Backup verwenden möchten.

Wenn die für das On-Demand-Backup ausgewählte Richtlinie einem Backup-Zeitplan zugeordnet ist, werden die On-Demand-Backups auf Basis der für den Zeitplantyp festgelegten Aufbewahrungseinstellungen beibehalten.

- b. Klicken Sie Auf **Backup**.
- 12. Überwachen Sie den Fortschritt des Vorgangs, indem Sie auf **Monitor** > **Jobs** klicken.

### <span id="page-8-0"></span>**Erstellen Sie ein Backup von Ressourcengruppen für Unix-Dateisysteme**

Sie können die in der Ressourcengruppe definierten Unix-Dateisysteme sichern. Auf der Seite "Ressourcen" können Sie ein Backup einer Ressourcengruppe nach Bedarf erstellen. Wenn einer Ressourcengruppe eine Richtlinie angehängt und ein Zeitplan konfiguriert ist, werden Backups gemäß dem Zeitplan erstellt.

#### **Schritte**

- 1. Wählen Sie im linken Navigationsbereich **Ressourcen** und das entsprechende Plug-in aus der Liste aus.
- 2. Wählen Sie auf der Seite Ressourcen in der Liste **Ansicht** die Option **Ressourcengruppe** aus.
- 3. Geben Sie den Namen der Ressourcengruppe in das Suchfeld ein, oder klicken Sie auf **in Austeman**, und wählen Sie das Tag aus.

Klicken Sie auf **im das Filterfenster zu schließen**.

- 4. Wählen Sie auf der Seite Ressourcengruppe die Ressourcengruppe aus, die gesichert werden soll.
- 5. Führen Sie auf der Seite Backup die folgenden Schritte aus:
	- a. Wenn Sie mehrere Richtlinien mit der Ressourcengruppe verknüpft haben, wählen Sie die zu verwendende Sicherungsrichtlinie aus der Dropdown-Liste **Policy** aus.

Wenn die für das On-Demand-Backup ausgewählte Richtlinie einem Backup-Zeitplan zugeordnet ist, werden die On-Demand-Backups auf Basis der für den Zeitplantyp festgelegten Aufbewahrungseinstellungen beibehalten.

- b. Wählen Sie **Backup**.
- 6. Überwachen Sie den Fortschritt, indem Sie **Monitor > Jobs** auswählen.

## <span id="page-9-0"></span>**Überwachen Sie das Backup von Unix-Dateisystemen**

Erfahren Sie, wie Sie den Fortschritt von Backup-Vorgängen und Datensicherungsvorgängen überwachen.

### **Überwachen Sie die Backup-Vorgänge für Unix-Dateisysteme**

Sie können den Fortschritt verschiedener Backup-Vorgänge über die Seite SnapCenterJobs überwachen. Sie können den Fortschritt überprüfen, um festzustellen, wann er abgeschlossen ist oder ob ein Problem vorliegt.

#### **Über diese Aufgabe**

Die folgenden Symbole werden auf der Seite Jobs angezeigt und zeigen den entsprechenden Status der Vorgänge an:

- **O** In Bearbeitung
- **W** Erfolgreich abgeschlossen
- **\*** Fehlgeschlagen
	- Mit Warnungen abgeschlossen oder konnte aufgrund von Warnungen nicht gestartet werden
- **D** In Warteschlange
- **Ø** Storniert

#### **Schritte**

•

•

- 1. Klicken Sie im linken Navigationsbereich auf **Monitor**.
- 2. Klicken Sie auf der Seite Überwachen auf **Jobs**.
- 3. Führen Sie auf der Seite Jobs die folgenden Schritte aus:
	- a. Klicken Sie hier , um die Liste so zu filtern, dass nur Backup-Vorgänge aufgeführt werden.
	- b. Geben Sie das Start- und Enddatum an.
	- c. Wählen Sie aus der Dropdown-Liste **Typ** die Option **Backup** aus.
	- d. Wählen Sie im Dropdown-Menü **Status** den Sicherungsstatus aus.
	- e. Klicken Sie auf **Anwenden**, um die abgeschlossenen Vorgänge anzuzeigen.
- 4. Wählen Sie einen Sicherungsauftrag aus, und klicken Sie dann auf **Details**, um die Jobdetails anzuzeigen.

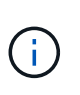

Obwohl der Status des Sicherungsauftrags angezeigt wird, wird beim Klicken auf Jobdetails möglicherweise angezeigt , dass einige der untergeordneten Aufgaben des Sicherungsvorgangs noch ausgeführt oder mit Warnzeichen markiert sind.

5. Klicken Sie auf der Seite Jobdetails auf **Protokolle anzeigen**.

Die Schaltfläche **Protokolle anzeigen** zeigt die detaillierten Protokolle für den ausgewählten Vorgang an.

### Überwachen Sie Datensicherungsvorgänge im Teilfenster "Vorgang"

Im Aktivitätsbereich werden die fünf zuletzt durchgeführten Operationen angezeigt. Der Bereich "Aktivität" wird auch angezeigt, wenn der Vorgang initiiert wurde und der Status des Vorgangs.

Im Fensterbereich Aktivität werden Informationen zu Backup-, Wiederherstellungs-, Klon- und geplanten Backup-Vorgängen angezeigt.

#### **Schritte**

- 1. Klicken Sie im linken Navigationsbereich auf **Ressourcen** und wählen Sie dann das entsprechende Plugin aus der Liste aus.
- 2. Klicken Sie A auf den Bereich "Aktivität", um die fünf letzten Vorgänge anzuzeigen.

Wenn Sie auf einen der Vorgänge klicken, werden die Vorgangsdetails auf der Seite **Job-Details** aufgeführt.

#### **Copyright-Informationen**

Copyright © 2024 NetApp. Alle Rechte vorbehalten. Gedruckt in den USA. Dieses urheberrechtlich geschützte Dokument darf ohne die vorherige schriftliche Genehmigung des Urheberrechtsinhabers in keiner Form und durch keine Mittel – weder grafische noch elektronische oder mechanische, einschließlich Fotokopieren, Aufnehmen oder Speichern in einem elektronischen Abrufsystem – auch nicht in Teilen, vervielfältigt werden.

Software, die von urheberrechtlich geschütztem NetApp Material abgeleitet wird, unterliegt der folgenden Lizenz und dem folgenden Haftungsausschluss:

DIE VORLIEGENDE SOFTWARE WIRD IN DER VORLIEGENDEN FORM VON NETAPP ZUR VERFÜGUNG GESTELLT, D. H. OHNE JEGLICHE EXPLIZITE ODER IMPLIZITE GEWÄHRLEISTUNG, EINSCHLIESSLICH, JEDOCH NICHT BESCHRÄNKT AUF DIE STILLSCHWEIGENDE GEWÄHRLEISTUNG DER MARKTGÄNGIGKEIT UND EIGNUNG FÜR EINEN BESTIMMTEN ZWECK, DIE HIERMIT AUSGESCHLOSSEN WERDEN. NETAPP ÜBERNIMMT KEINERLEI HAFTUNG FÜR DIREKTE, INDIREKTE, ZUFÄLLIGE, BESONDERE, BEISPIELHAFTE SCHÄDEN ODER FOLGESCHÄDEN (EINSCHLIESSLICH, JEDOCH NICHT BESCHRÄNKT AUF DIE BESCHAFFUNG VON ERSATZWAREN ODER -DIENSTLEISTUNGEN, NUTZUNGS-, DATEN- ODER GEWINNVERLUSTE ODER UNTERBRECHUNG DES GESCHÄFTSBETRIEBS), UNABHÄNGIG DAVON, WIE SIE VERURSACHT WURDEN UND AUF WELCHER HAFTUNGSTHEORIE SIE BERUHEN, OB AUS VERTRAGLICH FESTGELEGTER HAFTUNG, VERSCHULDENSUNABHÄNGIGER HAFTUNG ODER DELIKTSHAFTUNG (EINSCHLIESSLICH FAHRLÄSSIGKEIT ODER AUF ANDEREM WEGE), DIE IN IRGENDEINER WEISE AUS DER NUTZUNG DIESER SOFTWARE RESULTIEREN, SELBST WENN AUF DIE MÖGLICHKEIT DERARTIGER SCHÄDEN HINGEWIESEN WURDE.

NetApp behält sich das Recht vor, die hierin beschriebenen Produkte jederzeit und ohne Vorankündigung zu ändern. NetApp übernimmt keine Verantwortung oder Haftung, die sich aus der Verwendung der hier beschriebenen Produkte ergibt, es sei denn, NetApp hat dem ausdrücklich in schriftlicher Form zugestimmt. Die Verwendung oder der Erwerb dieses Produkts stellt keine Lizenzierung im Rahmen eines Patentrechts, Markenrechts oder eines anderen Rechts an geistigem Eigentum von NetApp dar.

Das in diesem Dokument beschriebene Produkt kann durch ein oder mehrere US-amerikanische Patente, ausländische Patente oder anhängige Patentanmeldungen geschützt sein.

ERLÄUTERUNG ZU "RESTRICTED RIGHTS": Nutzung, Vervielfältigung oder Offenlegung durch die US-Regierung unterliegt den Einschränkungen gemäß Unterabschnitt (b)(3) der Klausel "Rights in Technical Data – Noncommercial Items" in DFARS 252.227-7013 (Februar 2014) und FAR 52.227-19 (Dezember 2007).

Die hierin enthaltenen Daten beziehen sich auf ein kommerzielles Produkt und/oder einen kommerziellen Service (wie in FAR 2.101 definiert) und sind Eigentum von NetApp, Inc. Alle technischen Daten und die Computersoftware von NetApp, die unter diesem Vertrag bereitgestellt werden, sind gewerblicher Natur und wurden ausschließlich unter Verwendung privater Mittel entwickelt. Die US-Regierung besitzt eine nicht ausschließliche, nicht übertragbare, nicht unterlizenzierbare, weltweite, limitierte unwiderrufliche Lizenz zur Nutzung der Daten nur in Verbindung mit und zur Unterstützung des Vertrags der US-Regierung, unter dem die Daten bereitgestellt wurden. Sofern in den vorliegenden Bedingungen nicht anders angegeben, dürfen die Daten ohne vorherige schriftliche Genehmigung von NetApp, Inc. nicht verwendet, offengelegt, vervielfältigt, geändert, aufgeführt oder angezeigt werden. Die Lizenzrechte der US-Regierung für das US-Verteidigungsministerium sind auf die in DFARS-Klausel 252.227-7015(b) (Februar 2014) genannten Rechte beschränkt.

#### **Markeninformationen**

NETAPP, das NETAPP Logo und die unter [http://www.netapp.com/TM](http://www.netapp.com/TM\) aufgeführten Marken sind Marken von NetApp, Inc. Andere Firmen und Produktnamen können Marken der jeweiligen Eigentümer sein.